## **Identify® Actel Edition Tutorial**

September 2010

http://solvnet.synopsys.com

# **SYNOPSYS®**

### **Disclaimer of Warranty**

Synopsys, Inc. makes no representations or warranties, either expressed or implied, by or with respect to anything in this manual, and shall not be liable for any implied warranties of merchantability or fitness for a particular purpose of for any indirect, special or consequential damages.

### **Copyright Notice**

Copyright © 2010 Synopsys, Inc. All Rights Reserved.

Synopsys software products contain certain confidential information of Synopsys, Inc. Use of this copyright notice is precautionary and does not imply publication or disclosure. No part of this publication may be reproduced, transmitted, transcribed, stored in a retrieval system, or translated into any language in any form by any means without the prior written permission of Synopsys, Inc. While every precaution has been taken in the preparation of this book, Synopsys, Inc. assumes no responsibility for errors or omissions. This publication and the features described herein are subject to change without notice.

### **Trademarks**

#### **Registered Trademarks (®)**

Synopsys, AMPS, Astro, Behavior Extracting Synthesis Technology, Cadabra, CATS, Certify, CHIPit, CoMET, Design Compiler, DesignWare, Formality, Galaxy Custom Designer, HAPS, HapsTrak, HDL Analyst, HSIM, HSPICE, Identify, Leda, MAST, METeor, ModelTools, NanoSim, OpenVera, PathMill, Physical Compiler, PrimeTime, SCOPE, Simply Better Results, SiVL, SNUG, SolvNet, Syndicated, Synplicity, the Synplicity logo, Synplify, Synplify Pro, Synthesis Constraints Optimization Environment, TetraMAX, UMRBus, VCS, Vera, and YIELDirector are registered trademarks of Synopsys, Inc.

### **Trademarks (™)**

AFGen, Apollo, Astro-Rail, Astro-Xtalk, Aurora, AvanWaves, BEST, Columbia, Columbia-CE, Confirma, Cosmos, CosmosLE, CosmosScope, CRITIC, DC Expert, DC Professional, DC Ultra, Design Analyzer, Design Vision, DesignerHDL, DesignPower, Direct Silicon Access, Discovery, Eclypse, Encore,

EPIC, Galaxy, HANEX, HAPS, HapsTrak, HDL Compiler, Hercules, Hierarchical Optimization Technology, High-performance ASIC Prototyping System, HSIM, HSIMplus, i-Virtual Stepper, IICE, in-Sync, iN-Tandem, Jupiter, Jupiter-DP, JupiterXT, JupiterXT-ASIC, Liberty, Libra-Passport, Library Compiler, Magellan, Mars, Mars-Rail, Mars-Xtalk, Milkyway, ModelSource, Module Compiler, MultiPoint, Physical Analyst, Planet, Planet-PL, Polaris, Power Compiler, Raphael, Saturn, Scirocco, Scirocco-i, Star-RCXT, Star-SimXT, System Compiler, System Designer, Taurus, TotalRecall, TSUPREM-4, VCS Express, VCSi, VHDL Compiler, VirSim, and VMC are trademarks of Synopsys, Inc.

#### **Service Marks (SM)**

MAP-in, SVP Café, and TAP-in are service marks of Synopsys, Inc.

SystemC is a trademark of the Open SystemC Initiative and is used under license. ARM and AMBA are registered trademarks of ARM Limited. Saber is a registered trademark of SabreMark Limited Partnership and is used under license. All other product or company names may be trademarks of their respective owners.

### **Restricted Rights Legend**

Government Users: Use, reproduction, release, modification, or disclosure of this commercial computer software, or of any related documentation of any kind, is restricted in accordance with FAR 12.212 and DFARS 227.7202, and further restricted by the Synopsys Software License and Maintenance Agreement. Synopsys, Inc., Synplicity Business Group, 700 East Middlefield Road, Mountain View, CA 94043, U. S. A.

Printed in the U.S.A September 2010

## **Contents**

#### **[Chapter 1: Getting Started](#page-6-0)**

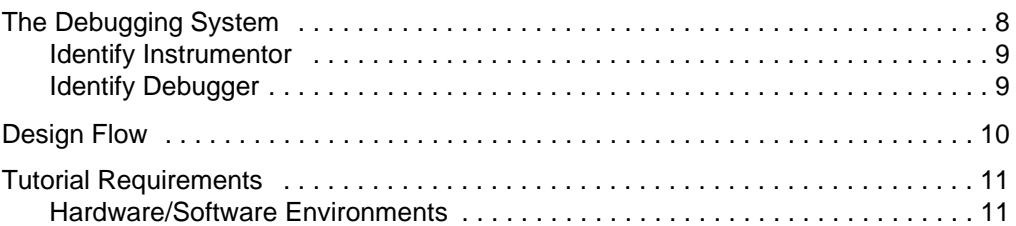

#### **[Chapter 2: The Tutorial Design](#page-12-0)**

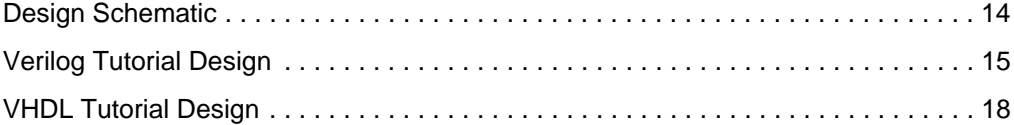

#### **[Chapter 3: Instrumenting Your Design](#page-20-0)**

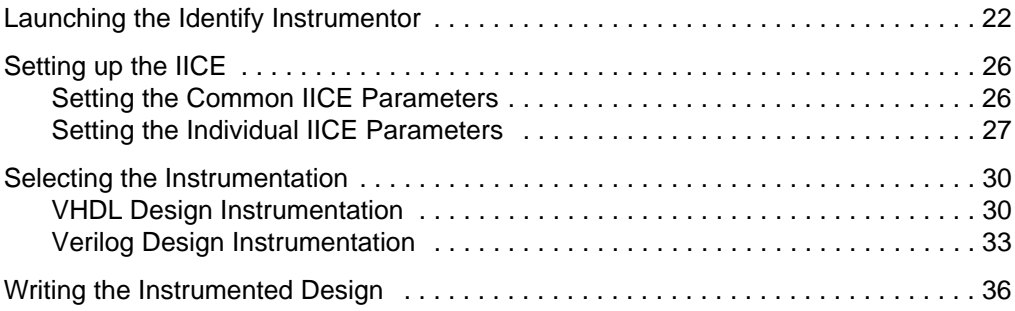

#### **[Chapter 4: Implementing the Design](#page-38-0)**

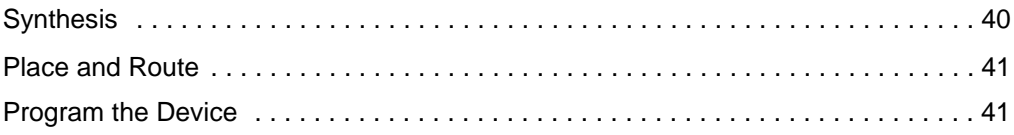

### **[Chapter 5: Debugging Your Design](#page-42-0)**

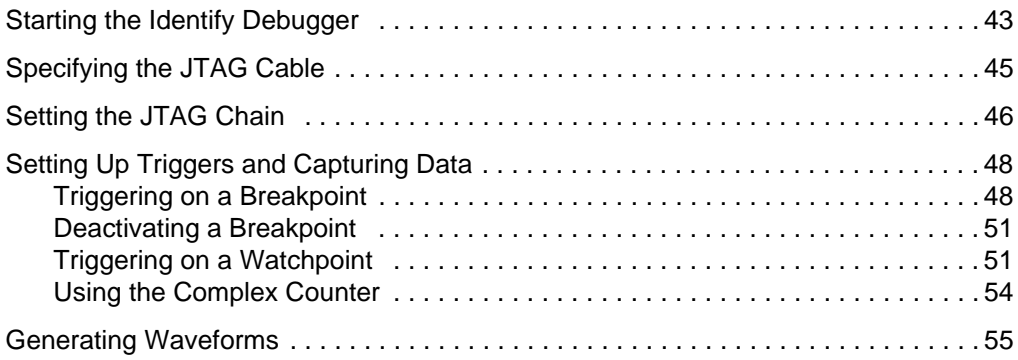

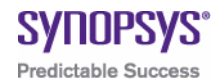

## <span id="page-6-0"></span>**CHAPTER 1 Getting Started**

The Identify<sup>®</sup> Actel Edition tool set is an innovative set of programmable hardware tools that lets you debug your HDL design:

- In the target system,
- At the target speed,
- At the VHDL/Verilog RTL Source level.

The Identify Actel Edition tool set enables the debugging of FPGA designs, FPGA-based prototypes, and system-on-a-chip designs. For the first time, you can debug live hardware using intuitive, HDL-based debugging techniques that provide visibility into the internal operation of your system.

The Identify Actel Edition tool set easily integrates into your existing design flow so that minimal effort is required to begin the debugging of your HDL designs. To better understand how the tool set works and how it works with your HDL design flow, this guide provides comprehensive information about navigating through the Identify tools and integrating with your other design flow tools.

This remainder of this chapter describes:

- [The Debugging System](#page-7-0)
- [Design Flow](#page-9-0)
- [Tutorial Requirements](#page-10-0)

## <span id="page-7-0"></span>The Debugging System

The Identify Actel Edition tool set is based on the principle of in-system debugging. Using thes Identify tool set allows you to debug your device in the target system, at target speed while still debugging at the HDL level.

The Identify instrumentor captures your device's internal states by inserting probe hardware (called an IICE™ – Intelligent In-Circuit-Emulator) into your design. The IICE captures internal design states based on user-specified trigger conditions. Data captured at the target device is transferred back to the host computer where it is transformed and displayed by the Identify debugger.

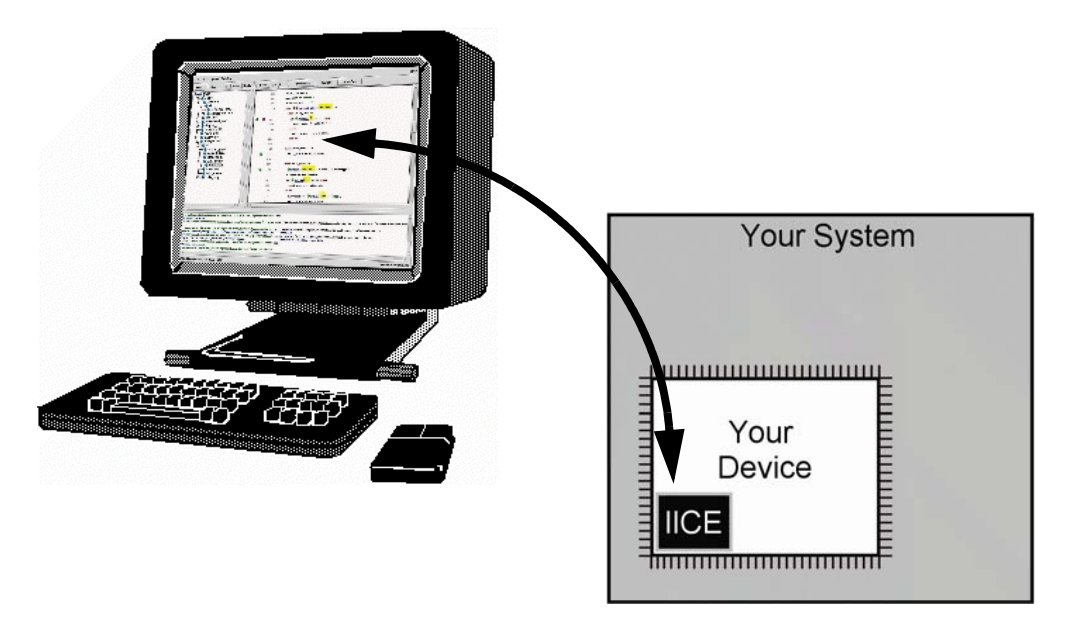

The Identify tool set is a dual-component software system consisting of:

- The Identify instrumentor which inserts and configures the IICE
- The Identify debugger which controls the IICE and displays data from the IICE.

The following sections briefly describe these two software components.

### <span id="page-8-0"></span>**Identify Instrumentor**

The Identify instrumentor reads and analyzes the HDL description of a design and provides you with detailed information about the signals that can be sampled and the locations in the source code where breakpoints can be set. This information is collectively referred to as the *instrumentation*.

The Identify instrumentor uses the HDL design files and your selected instrumentation information to create a custom IICE block. The Identify instrumentor then connects one or more IICE blocks to the appropriate locations in the design.

Finally, the Identify instrumentor re-writes your HDL design with the modifications necessary to implement and connect the IICE blocks. The modified HDL design is written to a different location so that it does not overwrite your original design.

### <span id="page-8-1"></span>**Identify Debugger**

The Identify debugger lets you interact with your real hardware at the HDL level. In the Identify debugger, you set trigger conditions to determine when to capture data, and then view the captured data as either annotated source code or as waveforms.

## <span id="page-9-0"></span>Design Flow

Design flows for HDL design and debugging vary according to the type of hardware and device you use. Displayed below is the typical HDL design flow without the Identify tool set on the left and a typical HDL design flow with the Identify tool set on the right.

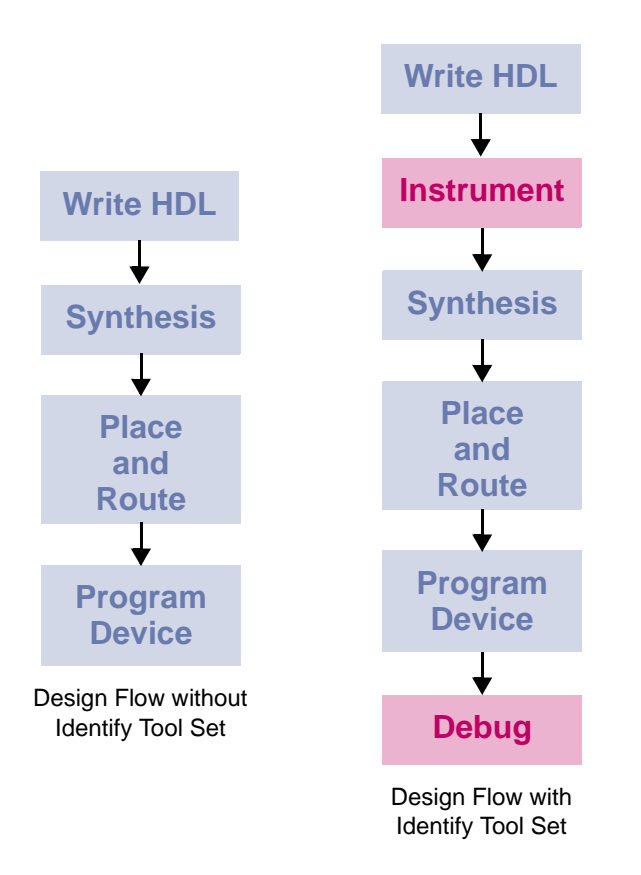

implemented in the target device. In the design flow without the Identify tool set, the first step is to create the HDL source files for the design. Next, the design is synthesized to the target device. Once synthesized, the design is placed and routed before it is finally

The design flow with the Identify tool set adds two steps to the standard flow – one step at the beginning and one step at the end. After the HDL source is created, the Identify instrumentor is used to create a debuggable design. This design is then run through the rest of the standard design flow. After the instrumented design has been implemented, the Identify debugger is then used to debug the design in the target system.

### <span id="page-10-0"></span>Tutorial Requirements

This tutorial guides you through the process of debugging a small HDL design in a real hardware environment. The tutorial teaches you how to generate an instrumented design for debugging and then how to debug that instrumented design.

The tutorial explains how the Identify tools are used in concert with your synthesis and place-and-route flow. However, the tutorial does not provide details and procedures for synthesizing and using place-and-route tools with your instrumented hardware design. For the purposes of this tutorial, it is assumed that you have a working implementation flow. To find out more about these processes, consult your synthesis and place-and-route tool vendor documentation for more information.

### <span id="page-10-1"></span>**Hardware/Software Environments**

This tutorial is intended to be performed with Actel hardware. The tutorial was developed using the following software:

- FPGA synthesis software: Synplify Pro E-2010.09A-1 or newer
- Actel Libero 9.0 or newer
- Identify software: Identify E-2010.09A or newer

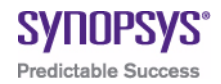

## <span id="page-12-0"></span>**CHAPTER 2 The Tutorial Design**

The Identify Actel Edition tool set can debug a variety of HDL designs. To better understand the debugging process, this guide provides a small HDL design example. The example design is a simple 4-bit counter. It only requires a clock and a reset signal connection to run in the hardware. Two versions of the counter are provided: one in VHDL and one in Verilog.

- For the Verilog tutorial, see [Verilog Tutorial Design](#page-14-0)
- For the VHDL tutorial, see [VHDL Tutorial Design](#page-17-0)

## <span id="page-13-0"></span>Design Schematic

The following figure is a schematic representation of the simple state machine that is used for the tutorial design. The state machine is configured as a 4-bit counter; the state machine representation is shown to the left of the schematic.

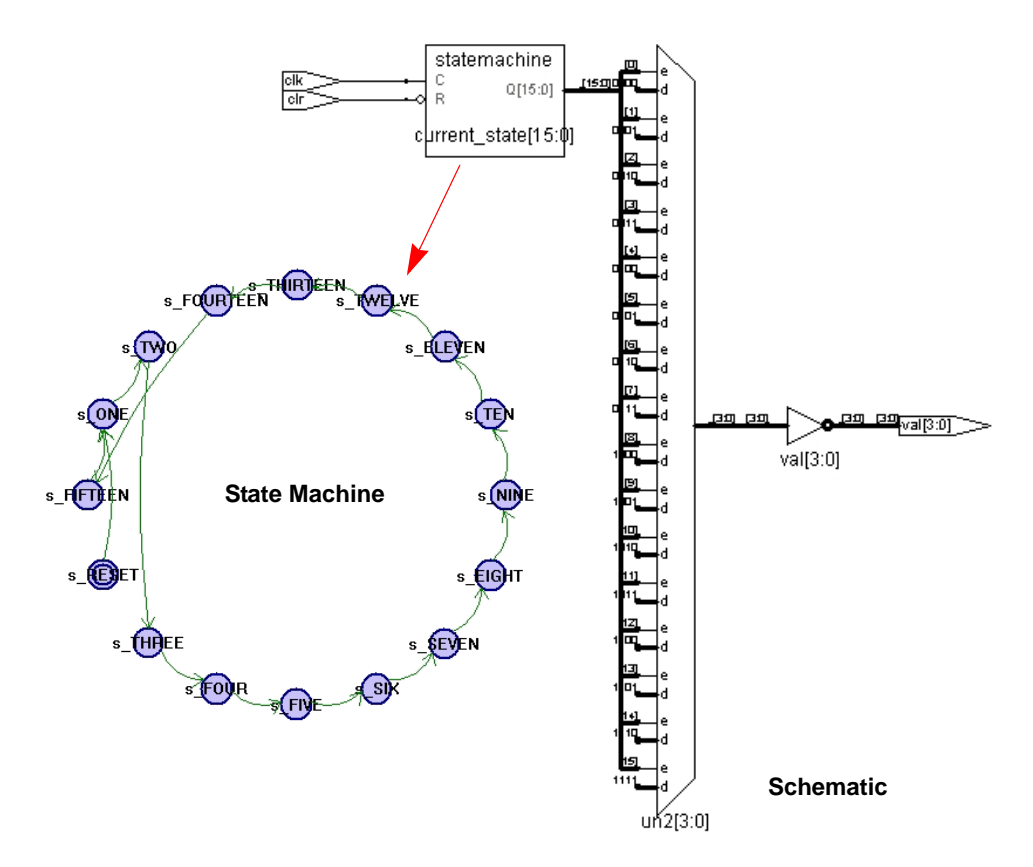

Figure 2-1: Tutorial design schematic

## <span id="page-14-0"></span>Verilog Tutorial Design

The tutorial design is implemented in Verilog as a single module with two always block statements. The first always block implements a state machine that controls the state of the system; the second always block computes the output values based on the current state. Parameter definitions make the module easier to read.

The tutorial design has two external inputs and one external output. The inputs are:

- CLK the system clock for the design
- CLR resets the state machine to a known state

The single output is val.

The board-mounted programmable device interconnects with the Identify software through a communications cable. For this tutorial:

- physically connect the CLK input to a clock generator on your target Actel FPGA system.
- connect the CLR input to a switch on your board that connects the signal to a zero value when pressed.

Direct the Actel place-and-route tool to make these connections.

When CLR is zero, the state machine enters state s\_RESET. When CLR is no longer zero, the state machine transitions to state s\_ONE, then s\_TWO, and so on, on each clock cycle.

Based on the current state value, the val output is set to the values listed in the second always block. These output values represent a binary encoding of the output state. However, this binary encoding is inverted so that it can be used to drive active-low LED displays on your board (if they exist). For example, if the state machine is in state s\_ONE, the val output is set to 1110, and when the state machine is state s\_ELEVEN, the output val is set to 0100.

The Verilog source code file for the tutorial design is displayed below:

```
module counter_self(clr, val, clk);
  output [3:0] val; 
  input clk;
  input clr;
  reg [3:0] val;
  reg [3:0] current_state;
  parameter [3:0] 
     S_RESET = 0,
     S ONE = 1,
     S TWO = 2,
     s THREE = 3,
     s FOUR = 4,
     s_FIVE = 5,
     s SIX = 6,
     S_SEVEN = 7,
     s_EIGHT = 8,
     s NINE = 9,
     S TEN = 10,
     s_ELEVEN = 11,
     s_TWELVE = 12,
     s THIRTEEN = 13,
     s_FOURTEEN = 14, 
     s<sup>FIFTEEN</sup> = 15;
  always @(posedge clk or negedge clr)
     begin
     if (clr == 1'b0)
        current state = s RESET; /* 4'b0000 */
     else begin
        case (current_state)
           s RESET: current state = s ONE;
           s ONE: current state = s TWO;
           s_TWO: current_state = s_THREE;
           s_THREE: current_state = s_FOUR;
           s_FOUR: current_state = s_FIVE;
           s_FIVE: current_state = s_SIX;
           s_SIX: current_state = s_SEVEN;
           s SEVEN: current state = s EIGHT;
           s_EIGHT: current_state = s_NINE;
           s_NINE: current_state = s_TEN;
           s TEN: current state = s ELEVEN;
           s_ELEVEN: current_state = s_TWELVE;
           s_TWELVE: current_state = s_THIRTEEN;
```

```
s_THIRTEEN: current_state = s_FOURTEEN;
           s_FOURTEEN: current_state = s_FIFTEEN;
           s_FIFTEEN: current_state = s_ONE;
           default: current state = s RESET;
        endcase /* case(current_state) */
     end /* else: \text{if}(\text{clr} == 1'b0) */end /* always @ (posedge clk or negedge clr) */
  always @(current_state)
     begin
        case (current_state)
           s RESET: val = 4'b1111;
           s ONE: val = 4'b1110;
           s_TWO: val = 4'b1101;
           s THREE: val = 4'b1100;
           s FOUR: val = 4'b1011;
           s FIVE: val = 4'b1010;
           s_SIX: val = 4'b1001;
           s_SEVEN: val = 4'b1000;
           s EIGHT: val = 4'b0111;
           s NINE: val = 4'b0110;
           s TEN: val = 4'b0101;s ELEVEN: val = 4'b0100;
           s TWELVE: val = 4'b0011;
           s THIRTEEN: val = 4'b0010;
           s FOURTEEN: val = 4'b0001;
           s_FIFTEEN: val = 4'b0000;
           default: val = 4'b0000;
        endcase /* case(current_state) */
     end /* always @ (current state) */
endmodule /* counter self */
/* EOF */
```
## <span id="page-17-0"></span>VHDL Tutorial Design

The tutorial design is implemented in VHDL as a single entity with two processes. The first process implements a state machine that controls the state of the system, and the second process computes the output values based on the state. This design has a user-defined type named state, which is used to make the design more readable.

The design has two inputs and one output. The inputs are:

- CLK the system clock for the design
- CLR resets the state machine to a known state

The single output is val.

The board-mounted programmable device interconnects with the Identify software through a communications cable. For this tutorial:

- physically connect the CLK input to a clock generator on your target Actel FPGA system.
- connect the CLR input to a switch on your board that connects the signal to a zero value when pressed.

Direct the Actel place-and-route tool to make these connections.

When CLR is zero, the state machine enters state s\_RESET. When CLR is no longer zero, the state machine transitions to state s\_ONE, then s\_TWO, and so on, on each clock cycle.

Based on the current state value, the val output is set to the values listed in the second process. These output values represent a binary encoding of the output state. However, this binary encoding is inverted so that it can be used to drive active-low LED displays on your board (if they exist). For example, when the state machine is in state s\_ONE, the val output is set to 1110, and when the state machine is state  $s$ \_ELEVEN, the output val is set to 0100.

The VHDL source code file for tutorial design is displayed below:

```
library ieee;
use ieee.std logic 1164.all;
use ieee.std_logic_arith.all;
entity counter_self is
   port( 
      val : out unsigned ( 3 downto 0 );
      clr : in std_logic;
      clk : in std_logic
      );
end counter_self;
architecture rtl of counter self is
   type state is (
      s_RESET, 
      s_ONE, 
      s_TWO, 
      s_THREE, 
      s_FOUR, 
      s_FIVE, 
      s_SIX, 
      s_SEVEN, 
      s_EIGHT, 
      s_NINE, 
      s_TEN, 
      s_ELEVEN, 
      s_TWELVE, 
      s_THIRTEEN, 
      s_FOURTEEN, 
      s FIFTEEN ) ;
   signal current_state: state;
begin
   process(clk, clr)
   begin
      if clr = '0' then
         current state <= s RESET;
      elsif clk'event and clk = '1' then
         case current_state is
            when s<sub>RESET</sub> => current_state <= s<sub>ONE</sub>;
            when s_ONE => current_state <= s_TWO;
            when s TWO \implies current state \leq s THREE;
            when s THREE \implies current state \leq s FOUR;
            when s_FOUR => current_state <= s_FIVE;
            when s FIVE => current state \leq s SIX;
            when s SIX => current state \leq s SEVEN;
            when s_SEVEN => current_state <= s_EIGHT;
```

```
when s_EIGHT => current_state <= s_NINE;
            when s_NINE => current_state <= s_TEN;
            when s_TEN => current_state <= s_ELEVEN;
            when s_ELEVEN => current_state <= s_TWELVE;
            when s_TWELVE => current_state <= s_THIRTEEN;
            when s_THIRTEEN => current_state <= s_FOURTEEN;
            when s FOURTEEN => current state \leq s FIFTEEN;
            when s FIFTEEN => current state <= s ONE;
         end case;
      end if;
   end process;
   process( current_state )
   begin
      case current_state is
         when s RESET => val \le "1111";
         when s\_ONE => val \leq "1110";when s_Tw => val \leq "1101";when s_THREE => val <= "1100";
         when s_FOUR \implies val \leq "1011";
         when s_FIVE => val \leq "1010";when s SIX => val <= "1001";
         when s_SEVEN \quad \Rightarrow val \leq \quad \text{``1000''} ;
         when s_EIGHT \implies val \le "0111";
         when s_NNINE \Rightarrow val \leq "0110";
         when s_TEN => val <= "0101";
         when s ELEVEN => val \le "0100";
         when s TWELVE \Rightarrow val \le "0011";
         when s_THIRTEEN => val <= "0010";
         when s FOURTEEN => val <= "0001";
         when s FIFTEEN => val \leq "0000";
      end case;
   end process;
end rtl;
-- EOF
```
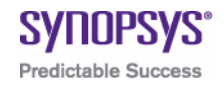

## <span id="page-20-0"></span>**CHAPTER 3 Instrumenting Your Design**

The Identify instrumentor selects the design visibility (breakpoints and watchpoints) and special hardware configurations including complex event counters, and sampling and triggering modes for your design. The goal of the instrumentation process is to define an IICE and insert it into your HDL design. The instrumentation flow is:

- [Launching the Identify Instrumentor](#page-21-0)
- [Setting up the IICE](#page-25-0)
- [Selecting the Instrumentation](#page-29-0)
- [Writing the Instrumented Design](#page-35-0)

The HDL design and project files are included in a "tutorial" subdirectory under the Identify installation directory. This subdirectory includes the following files:

- counter self.v (Verilog design file)
- counter\_verilog\_actel.prj (Verilog project file)
- counter self.vhd (VHDL design file)
- counter vhdl actel.prj (VHDL project file)

Before you begin the tutorial, copy the files to a local directory and make sure that you have read and write permission for both the directory and files.

**Note:** While performing the tutorial, the active project (.prj) file will be updated; copying the files to a local directory preserves the original files installed in the tutorial directory.

### <span id="page-21-0"></span>Launching the Identify Instrumentor

The Identify instrumentor is launched from the Synopsys Synplify Pro synthesis tool and is run prior to synthesis. Before starting the tutorial, copy the files from the tutorial directory to a local directory.

To launch the Identify instrumentor:

- 1. Start the Synopsys Synplify Pro synthesis tool.
- 2. In the project view, click the Open Project button to display the Open Project dialog box and click the Existing Project button.
- 3. Navigate to the tutorial directory where the Identify tool set is installed. This directory includes the HDL design files and a set of Actel-specific project files for both Verilog and VHDL implementations.
- 4. Select (open) the desired, Actel-specific project file.

5. Right click on the Identify implementation and select Launch Identify Instrumentor from the popup menu.

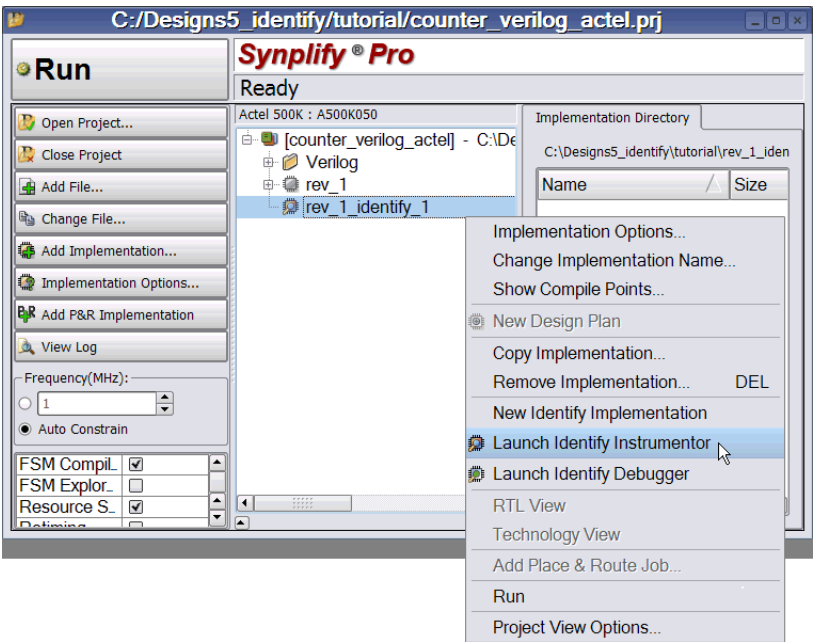

6. If prompted, enter the location of the Identify installation in the Configure Identify Launch dialog box, click the Locate Identify Installation radio button, and click OK to launch the Identify instrumentor..

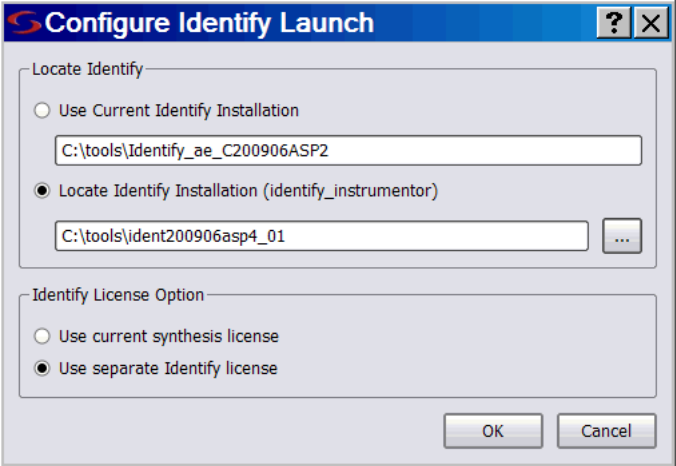

7. If prompted for a license, select a license from the list of available licenses displayed and click Select.

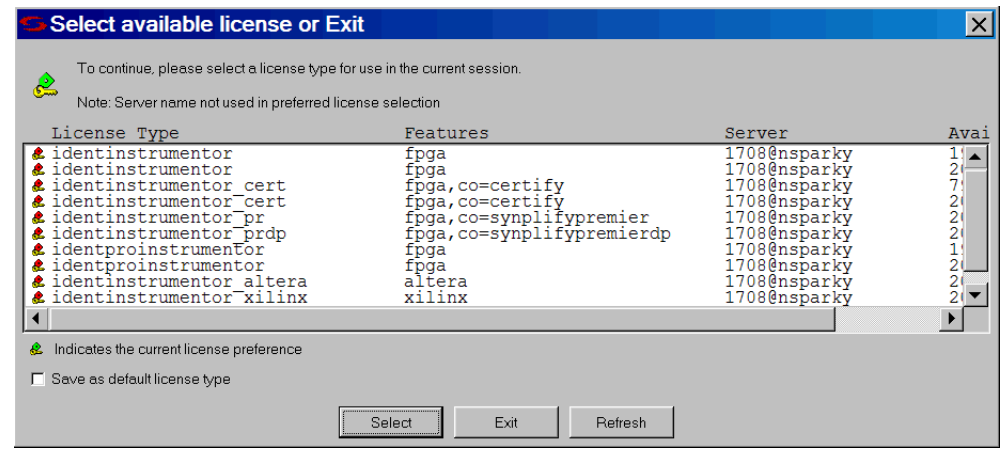

**Note:** To avoid being prompted for a license each time you startup the Identify instrumentor, check the Save as default license type box before selecting your license.

The figure on the following shows the initial Identify instrumentor window as launched from the Synplify Pro tool on the Verilog version of the tutorial. The window shows the design hierarchy on the left and the HDL file content with all the potential instrumentation marked and available for selection on the right.

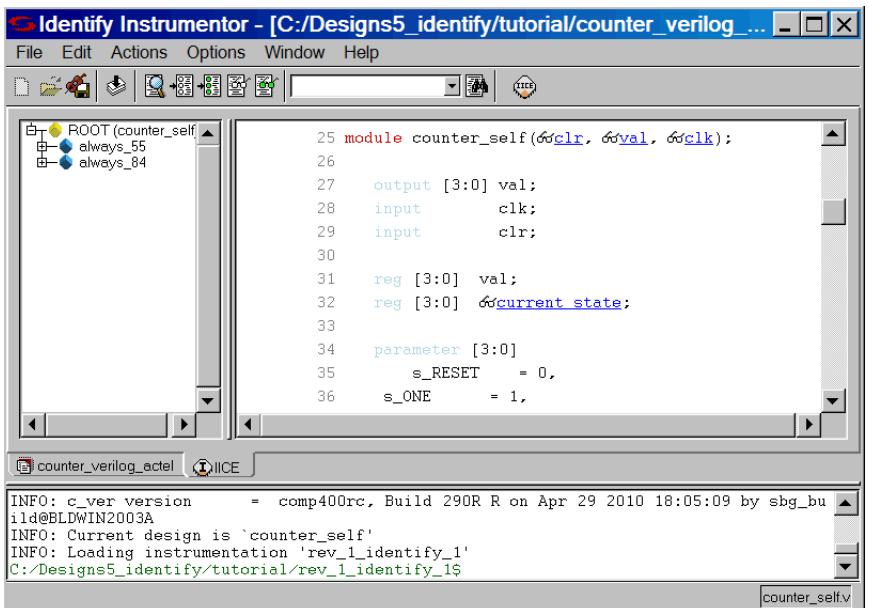

## <span id="page-25-0"></span>Setting up the IICE

After you have launched the Identify instrumentor for the tutorial project, you need to configure your IICE. The IICE settings common to all IICE units for an instrumentation are set in the project window, and the individual IICE settings unique to each IICE in a multi-IICE configuration are set on the IICE Configuration dialog box. Although the tutorial uses a single IICE, you must set both the common IICE parameters in the project window and the individual IICE parameters in the IICE Configuration dialog box.

### <span id="page-25-1"></span>**Setting the Common IICE Parameters**

The common IICE parameters are set in the project window. To redisplay the project window, click the project window tab along the bottom of the instrumentation window.

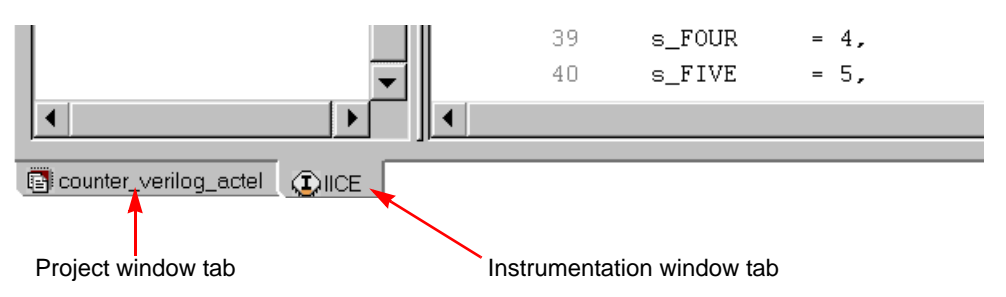

After a project is loaded, the common IICE parameters appear in the Implementation Options block on the right side of the project window above the compile options as shown in the following figure. These parameters:

- show the device family
- select the JTAG port for the communication between the hardware and the Identify debugger

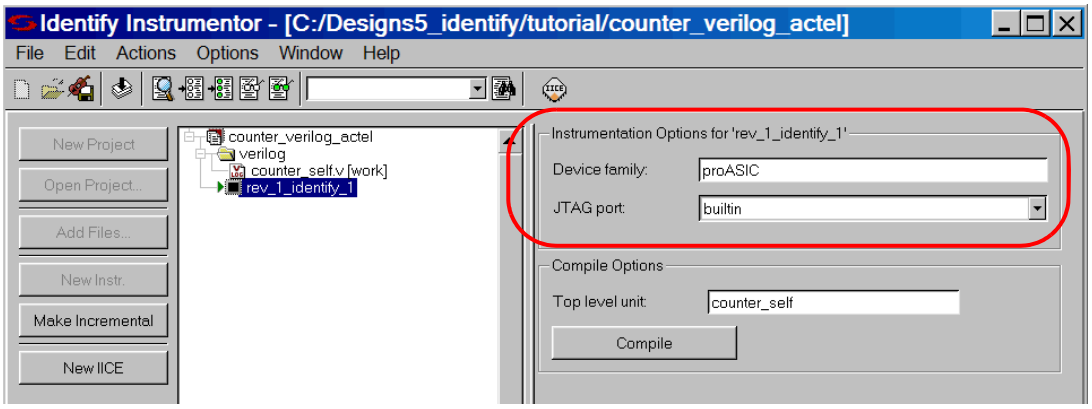

For the tutorial design:

- The device family (proASIC) is specified in the selected project file and reported in the first field.
- Select which connection to use for the communication between the Identify debugger and your hardware from the drop-down list in the JTAG port field. For the tutorial, you can select either the builtin or soft connection.

### <span id="page-26-0"></span>**Setting the Individual IICE Parameters**

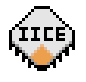

The individual IICE parameters are set by tabs on the IICE Configuration dialog box. Click on the Edit IICE settings icon in the toolbar or select Actions->Configure IICE from the menu to bring up the IICE Sampler tab shown in the following figure.

#### **IICE Sampler Tab**

The IICE Sampler tab defines the buffer type and sample depth of the data sampling hardware, controls the two optional sampling modes, and defines the sample clock and clock edge.

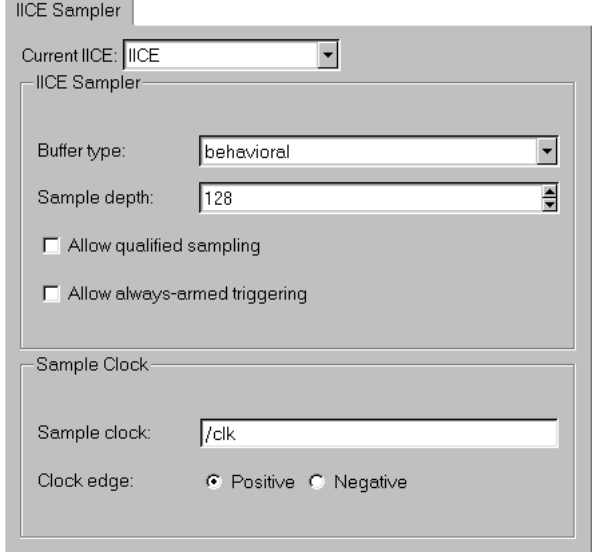

For the tutorial design:

- Leave Buffer type set to behavioral (only supported type)
- Select 128 for the sample buffer depth.
- Leave the Allow qualified sampling check box unchecked
- Leave the Allow always-armed sampling check box unchecked
- Enter /clk for the sample clock and select the positive polarity for the clock edge.

After you have set and/or verified the above IICE Sampler tab settings, click the IICE Controller tab.

#### **IICE Controller Tab**

The IICE Controller tab selects the type of triggering.

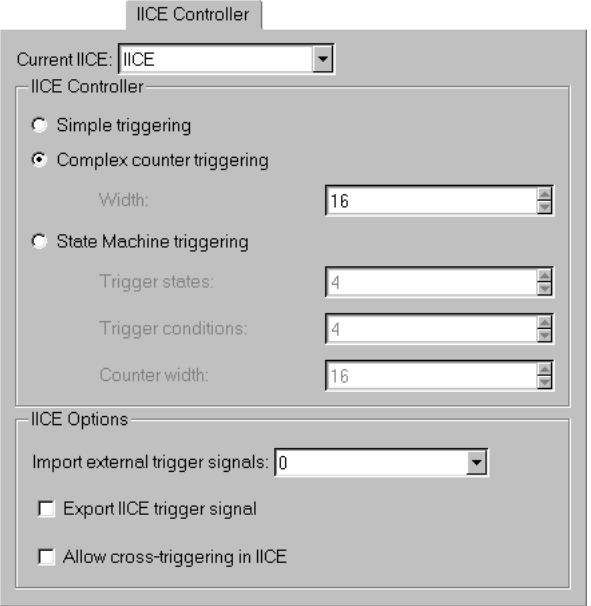

For the tutorial design:

- Make sure that the Complex counter triggering radio button is selected and that the Width is set to 16.
- Leave the Import external trigger signals value at 0.
- Leave the Export IICE trigger signal check box unchecked.
- Leave the Allow cross-triggering in IICE check box unchecked.

When all of the IICE configuration settings have been made or verified, click the OK button at the bottom of the dialog box.

### <span id="page-29-0"></span>Selecting the Instrumentation

The steps for instrumenting a design file differ slightly from VHDL to Verilog.

- For VHDL designs, see [VHDL Design Instrumentation,](#page-29-1) below
- For Verilog designs, see [Verilog Design Instrumentation](#page-32-0)

### <span id="page-29-1"></span>**VHDL Design Instrumentation**

When your VHDL design compiles successfully, the instrumentation window displays the top-level entity VHDL code on the right and the hierarchy browser on the left (if the instrumentation window is not displayed, click on the "IICE" tab at the bottom of the project window). Use the hierarchy browser to navigate through your design. Clicking on a hierarchical node displays the corresponding VHDL source code in the source code display on the right.

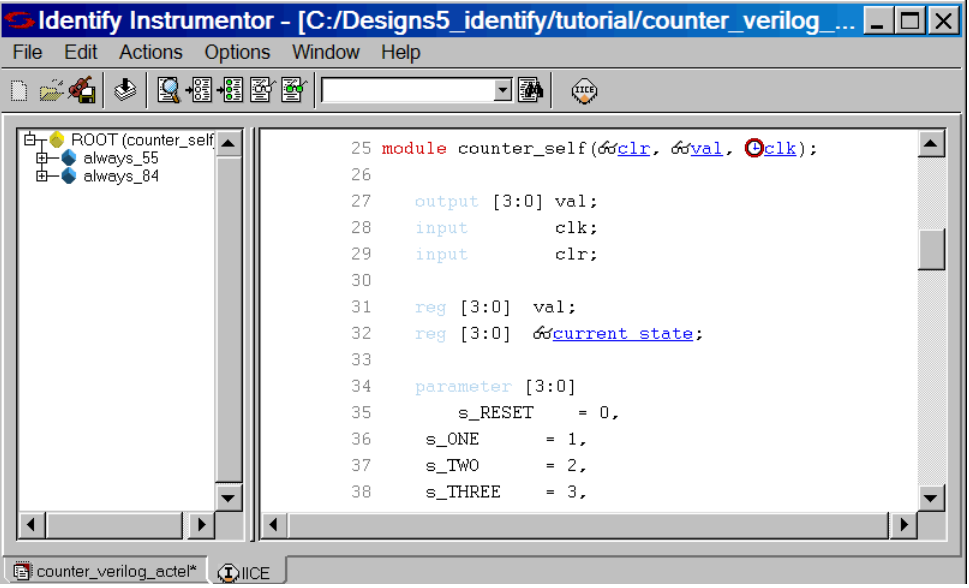

#### **Selecting Watch Points**

In the source code display, scroll down and select the signal 61. current\_state on line 52 for instrumentation by clicking on the watch-point (glasses) icon displayed next to its name. When you click on the icon (or on the signal name), a popup menu is displayed to allow you to select how the watch-point signal is to be instrumented.

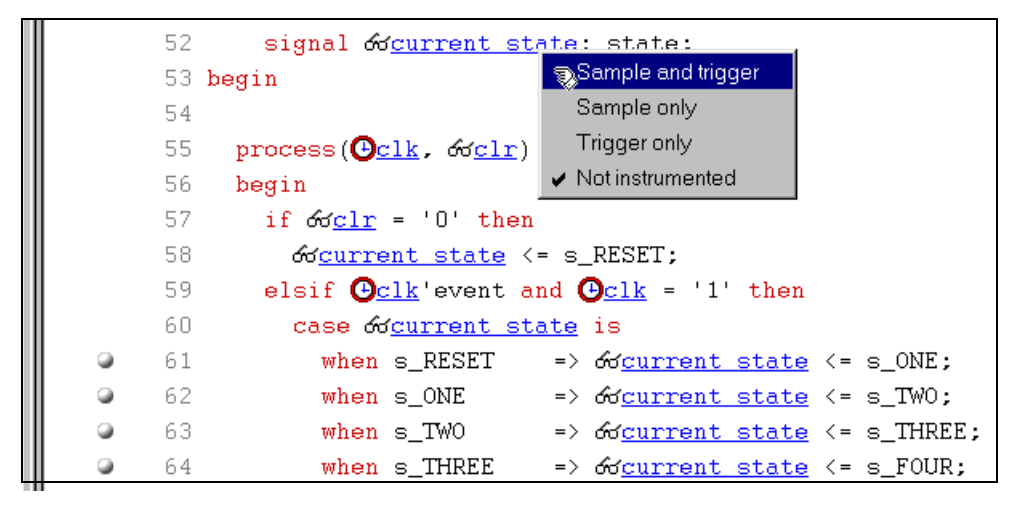

When you select a watch-point instrumentation type from the popup menu, the icon changes color according to the type selected as shown in the following table.

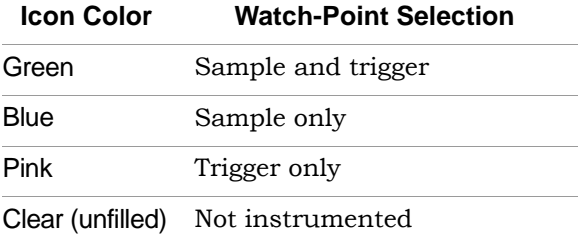

For the tutorial design, select Sample and trigger. The icons preceding each occurrence of the current\_state signal in the VHDL code will be green.

The command that you would enter manually or in a shell script to define the watch-point signal (signals add -sample -trigger -iice IICE /current\_state) and an estimate of the hardware overhead required to implement the selected instrumentation are displayed in the console window. The hardware estimate is based on the selected IICE technology.

#### **Selecting Breakpoints**

The icons to the left of the line numbers beginning on line 61 select the corresponding breakpoint for instrumentation. When selected, the color of the icon changes to green. Click on the icons on lines 62, 68, and 69 to select their corresponding breakpoints.

Similar to the watch-point selection, the Identify instrumentor displays the commands that you would enter manually or in a shell script to define the breakpoints and the hardware overhead required to implement the selected instrumentations in the console window.

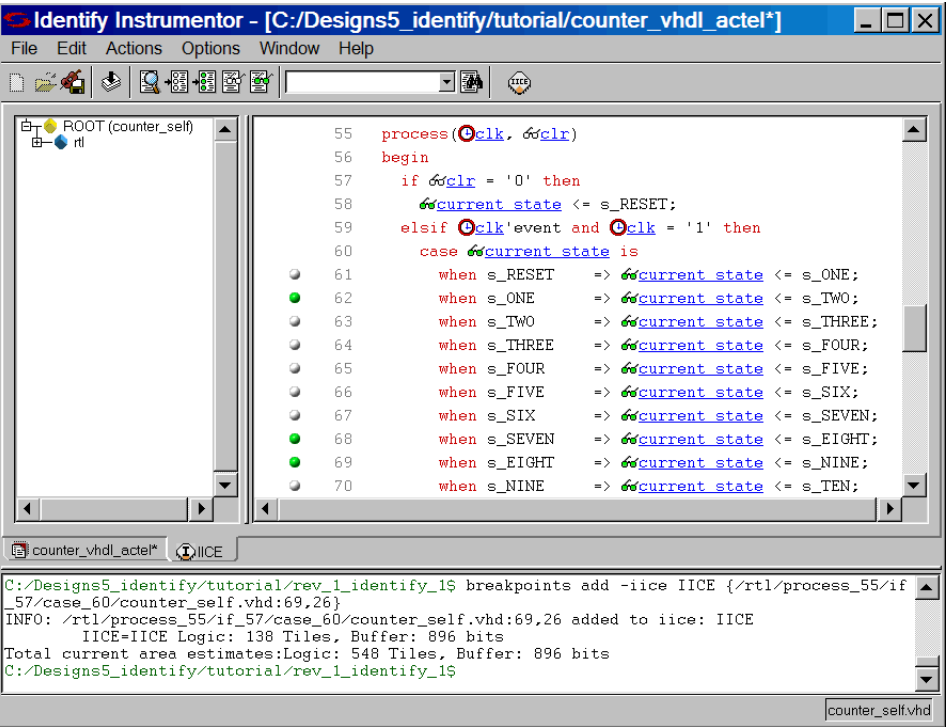

### <span id="page-32-0"></span>**Verilog Design Instrumentation**

The instrumentation window displays the Verilog source code for the top-level module on the right and the design hierarchy in the hierarchy browser on the left. Use the hierarchy browser to navigate through your design. Clicking on a hierarchical node displays the corresponding Verilog source code in the source code display on the right.

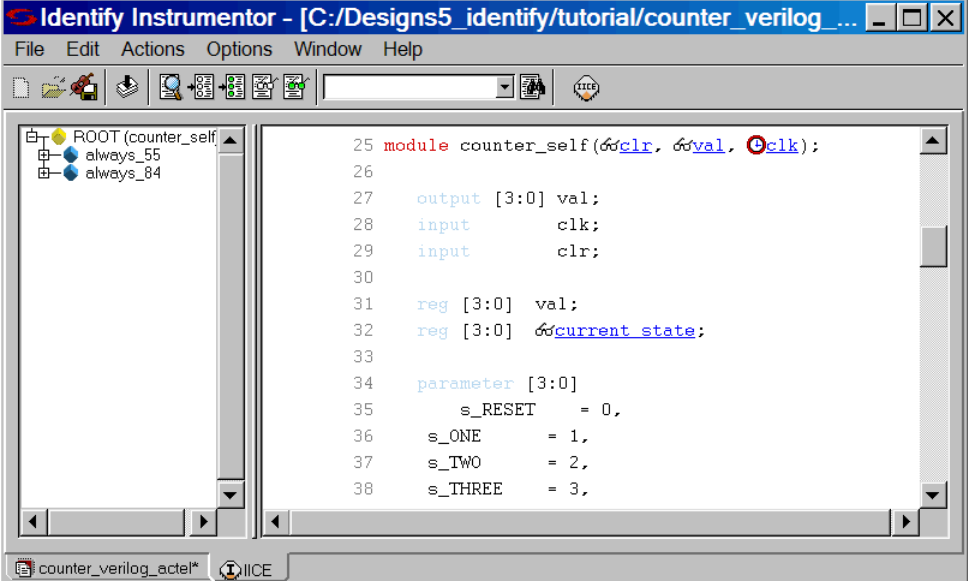

#### **Selecting Watch Points**

In the source code display, select the registered signal current\_state on line 32 for instrumentation by clicking on the watch-point (glasses) icon displayed next to its name. When you click on the icon (or on the signal name), a popup menu is displayed to allow you to select how the watch-point signal is to be instrumented.

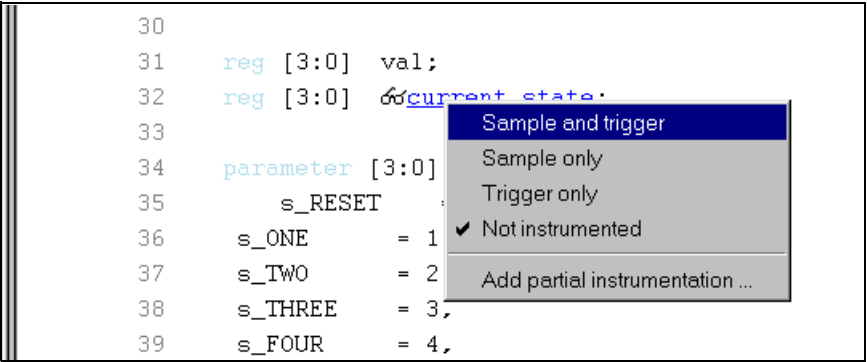

Once selected, the icon changes color according to the type of watch-point instrumentation selected as shown in the following table.

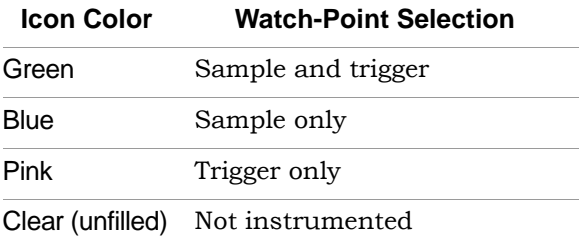

For the tutorial, select Sample and trigger. The icons preceding each occurrence of the current\_state signal in the Verilog code will be green.

mentation are displayed in the console window. The hardware estimate is The command that you would enter manually or in a shell script to define the watch-point signal (signals add -sample -trigger -iice IICE /current\_state) and an estimate of the hardware overhead required to implement the selected instrubased on the IICE technology settings.

#### **Selecting Breakpoints**

Scroll down in the source code display until the body of the always block on line 55 is at the top of the instrumentation window. The icons to the left of the line numbers beginning on line 61 select the corresponding breakpoint for instrumentation. When selected, the color of the icon changes to green. Click on the icons on lines 62, 68, and 69 to select their corresponding breakpoints.

Similar to the watch-point selection, the Identify instrumentor displays the commands that you would enter manually or in a shell script to define the breakpoints and the hardware overhead required to implement the selected instrumentations in the console window.

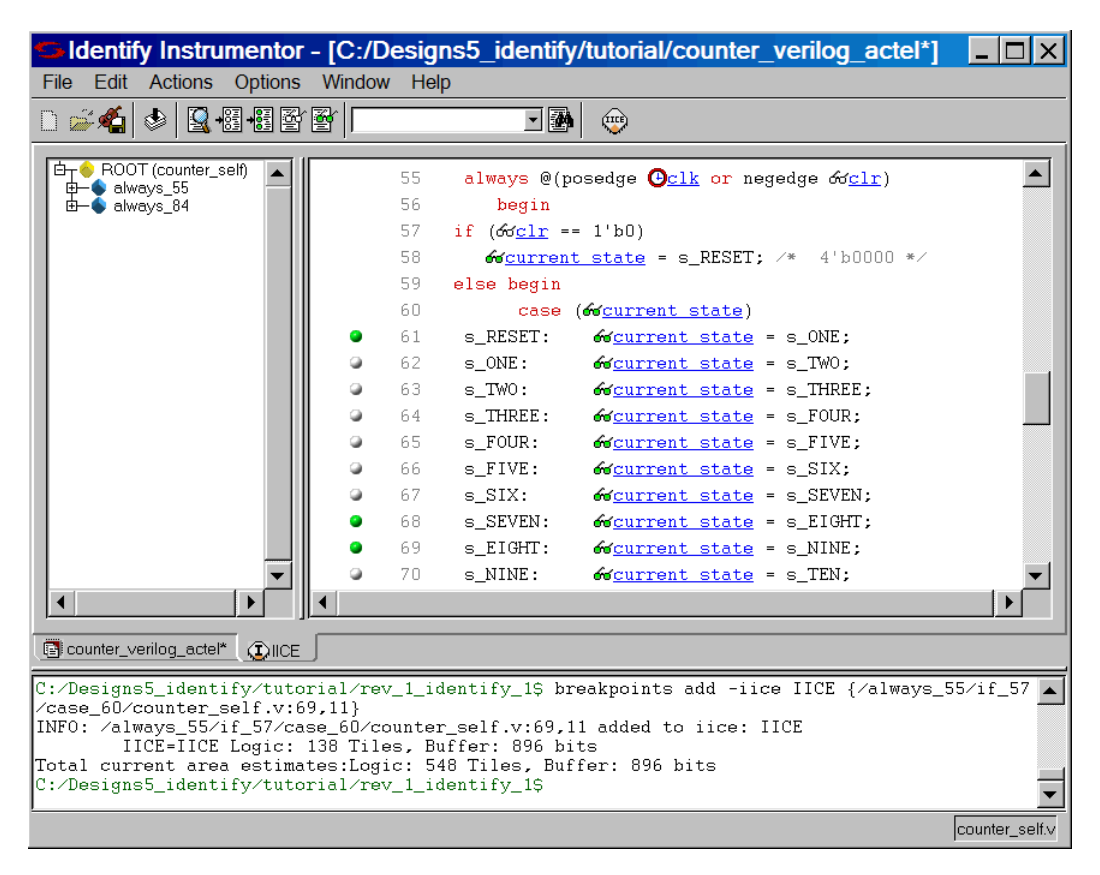

## <span id="page-35-0"></span>Writing the Instrumented Design

To write the instrumented design, select File->Save project from the menu or click on the Save and Instrument current project icon on the toolbar. Saving the project automatically creates a subdirectory named rev\_1\_identify\_1 which contains the instrumented HDL code

for the tutorial design and also creates the Identify project file tutorial.bsp which is read by the Identify debugger. The new subdirectory and the project file are written to the tutorial directory.

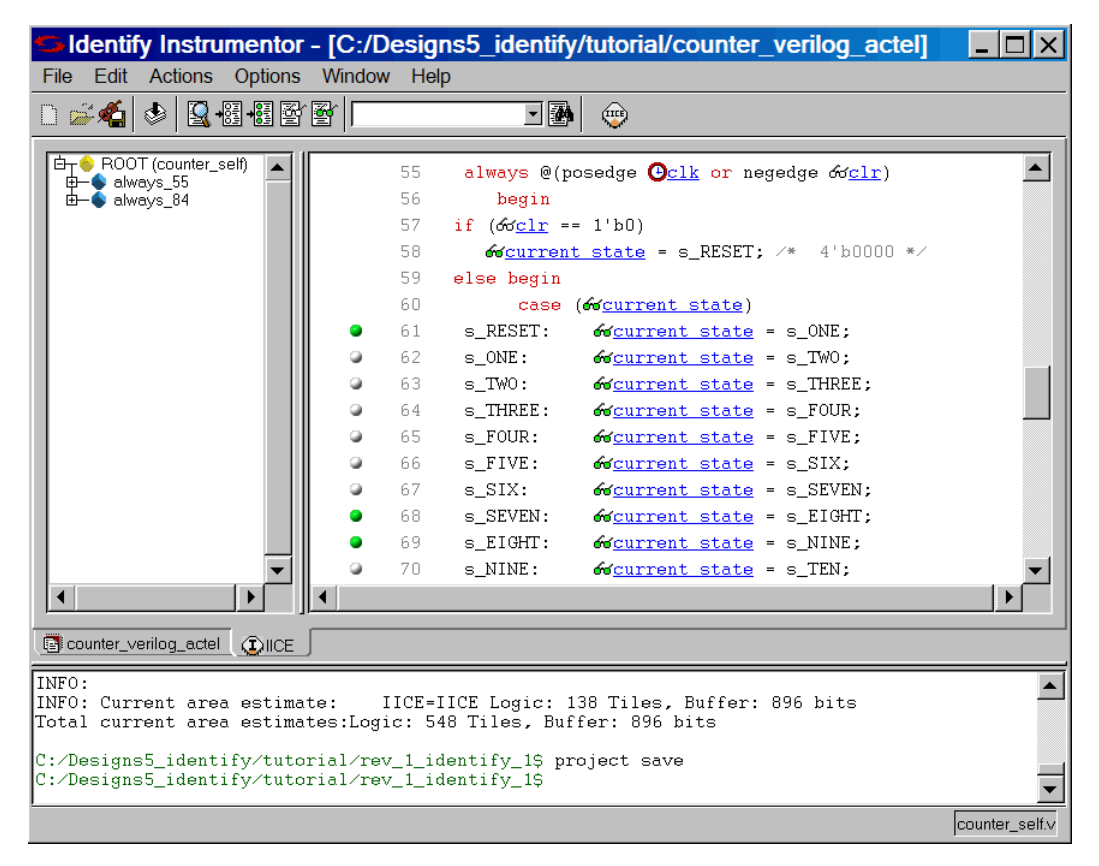

As shown in the following figure, the console window displays feedback as to which type of IICE was created.

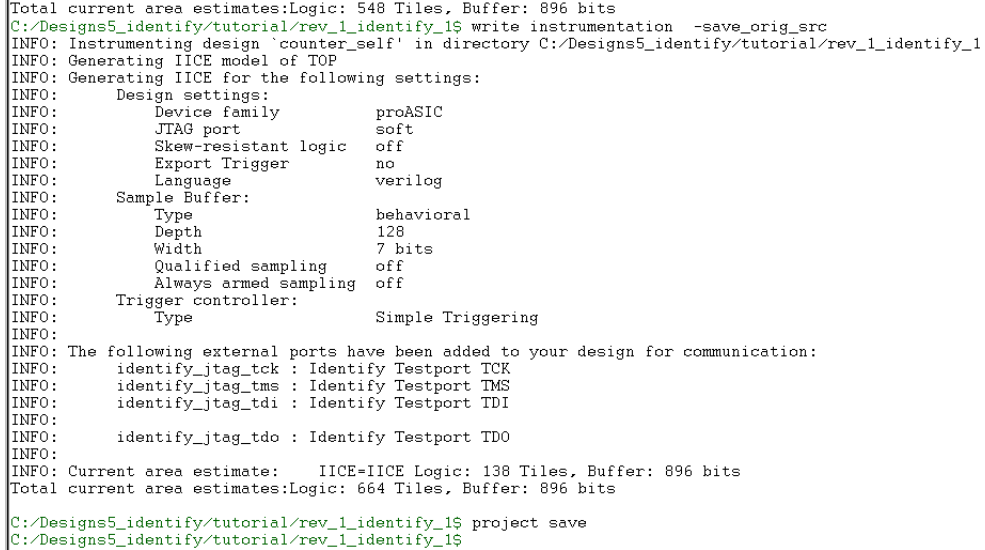

Please note that depending on your JTAG port selection in the project window, you may see a notice that external ports have been added to the instrumented version of your design. This type of information varies with your device family, JTAG port settings, and IICE options. For example, if you select JTAG port soft, four extra ports (three input and one output) are added to your design. In this case, you must have access to these ports on your board in order to connect the JTAG communication cable to these ports. Refer to the User Guide for more information.

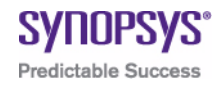

## <span id="page-38-0"></span>**CHAPTER 4 Implementing the Design**

At this time, you should have successfully completed the instrumentation of the tutorial design and saved the instrumentation project.

Implementing the design involves the following steps:

- Synthesizing the VHDL or Verilog
- Placing and routing to produce a bit file
- Programming the device with the bit file

Synthesis translates the instrumented VHDL or Verilog code to a mapped netlist. Place-and-route tools further process this EDIF netlist to create the implementation of the instrumented design.

## <span id="page-39-0"></span>**Synthesis**

The Identify Actel Edition tool set is expressly designed to work with the Synplify Pro synthesis tool. In the tutorial directory where you saved the project at the end of instrumentation phase, you will have two new entries:

- counter\_verilog\_actel.bsp or counter\_vhdl\_actel.bsp the project file that contains all of your project settings. This file is read when you synthesize your instrumented project in the synthesis tool. This file also can be used to reread your project into the Identify instrumentor or to read your instrumented project into the Identify debugger in standalone mode.
- rev\_1\_identify\_1/instr\_sources a subdirectory containing the instrumented HDL source code for the tutorial design (counter\_self.v or counter\_self.vhd) plus an additional HDL file named syn\_dics.v (Verilog source) or syn\_dics.vhd (VHDL source). The additional syn\_discs file contains the logic that implements the IICE.

To synthesize your project in Synplify Pro, highlight the Identify implementation and click the Run button. Following synthesis, you can view the additional IICE sampling logic in the RTL view (shown below in red) or Technology view.

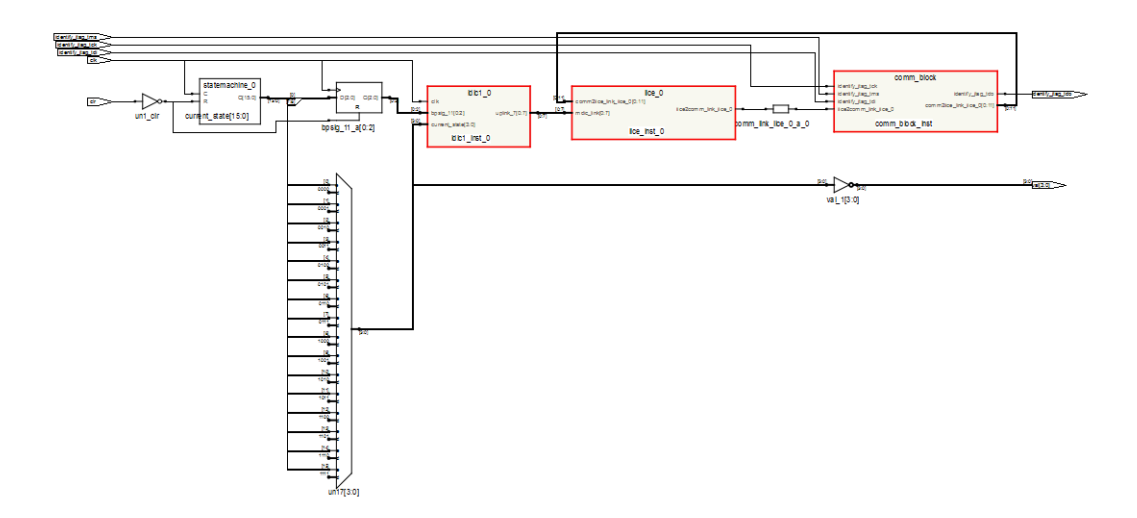

### <span id="page-40-0"></span>Place and Route

After synthesis, run the file generated by the Synplify Pro synthesis tool through your Actel place and route tool. Running the file of the instrumented design through place and route is identical to running place and route on the original design. Refer to your place and route tool documentation for further information.

If you have selected the soft JTAG port setting, four external ports have been added to the tutorial design. These ports are:

- identify\_jtag\_tdi (input serial data IN signal.)
- identify\_jtag\_tck (input asynchronous clock signal)
- identify\_jtag\_tms (input control signal)
- identify\_jtag\_tdo (output serial data OUT signal.)

You must provide proper pin locations for these ports to your place and route tools. These pins must be connected to your JTAG cable to enable communication with the Identify debugger. Please refer to the user guide for more information about this process.

### <span id="page-40-1"></span>Program the Device

Programming the target device with the bit file of the instrumented design is identical to programming the target device with the original design's bit file. Please refer to your programming tool documentation for further information.

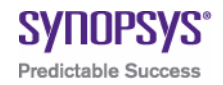

## <span id="page-42-0"></span>**CHAPTER 5 Debugging Your Design**

This chapter shows you how to debug the tutorial design you instrumented earlier. To proceed with debugging, your design must be synthesized, run through place and route, and programmed into the Actel FPGA device. Also, the device must be connected to the host machine using the proper cable and pin connections. The debugging process consists of setting up the debugging environment, enabling triggers in the IICE, and examining the data downloaded from your hardware. The debug flow is:

- [Starting the Identify Debugger](#page-42-1)
- [Specifying the JTAG Cable](#page-44-0)
- [Setting the JTAG Chain](#page-45-0)
- [Setting Up Triggers and Capturing Data](#page-47-0)
- [Generating Waveforms](#page-54-0)

## <span id="page-42-1"></span>Starting the Identify Debugger

To launch the Identify debugger from the Synplify Pro synthesis tool:

- 1. Highlight the Identify implementation.
- 2. With the right mouse button, select Launch Identify Debugger from the popup menu or click the Launch Identify Debugger icon in the top menu bar.
- 3. If you are prompted for a license, select a license from the list of available licenses and click Select.
	- **Note:** To avoid being prompted for a license each time you startup the Identify debugger, check the Save as default license type box before clicking Select.

The Identify debugger automatically loads the project file for the tutorial design and opens the instrumentation window with the hierarchy browser displayed on the left and the HDL source code for the design displayed on the right. Note that the only instrumentations that are visible in the source code display are the breakpoints and watchpoints that you selected during the instrumentation phase.

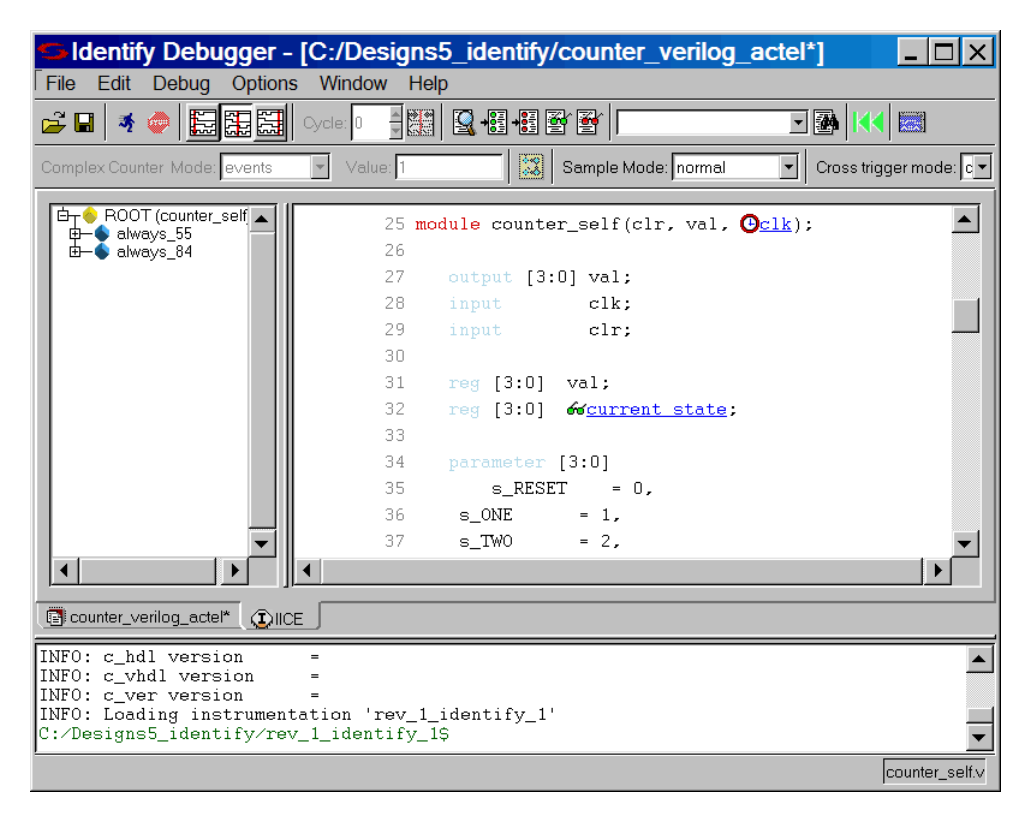

### <span id="page-44-0"></span>Specifying the JTAG Cable

The type of cable used to communicate with the FPGA must be specified so that the correct protocol is used to communicate with the physical device. The JTAG cable and cable port are set in the Communication settings section of the project window after the project is read in. To restore this window, click its tab at the bottom of the window.

**Note:** The instrumentation settings that you specified during the instrumentation phase are also displayed in the project window. You cannot edit these settings – they are for information purposes only.

The hardware used to develop this tutorial used an Actel flashPro cable – your cable type may differ. Set the cable type and also set the Port Settings value (lpt1, lpt2, lpt3, or lpt4) to match the host-machine port connected to your JTAG cable. The default setting is lpt1.

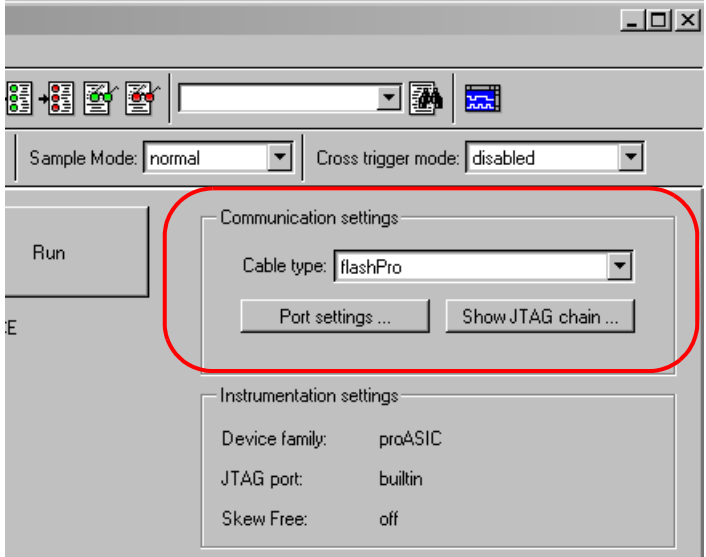

## <span id="page-45-0"></span>Setting the JTAG Chain

JTAG connections on an FPGA board usually chain devices together to form a serial chain of devices. This chain includes PROMs and other FPGA devices present on the board.

The Identify debugger automatically detects the JTAG chain at the beginning of the debug session. You can review the JTAG chain settings by clicking the Show JTAG chain button in the Communications settings section of the project window.

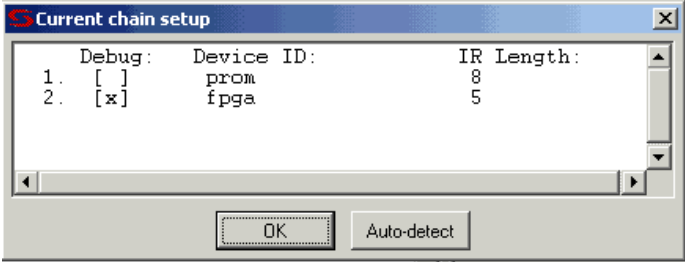

To enable the Identify debugger to properly communicate with the target device, the device chain must be configured correctly. If, for some reason, the JTAG chain cannot be successfully configured, you must manually specify the chain through a series of chain instructions entered in the console window.

Configuring a device chain is very similar to the steps required to program the device with a JTAG programmer.

For the Identify debugger, the devices in the chain must be known and specified. The following information is required to configure the device chain:

- the number of devices in the JTAG chain
- the length of the JTAG instruction register for each device

Instruction register length information is usually available in the.bsd file for the particular device. Specifically, it is the Instruction\_length attribute listed in the.bsd file.

For the Actel board used in developing this tutorial, the following sequence of commands was used to specify a chain consisting of a PROM followed by the FPGA. The instruction length of the PROM is 8 while the instruction length of the FPGA is 5. Note that the chain select command identifies the instrumented device to the system. Identifying the instrumented device is essential when a board includes multiple FPGAs.

**Note:** The names PROM and FPGA have no meaning to the Identify debugger – they simply are used for convenience. The two devices could be named device1 and device2, and the debugger would function exactly the same.

Again, the sequence of chain commands is specific to the JTAG chain on your board, so while these are the chain commands for the board used to develop this tutorial, your board will most likely be different.

Type the following sequence in the console window of the Identify debugger:

chain clear chain add prom 8 chain add fpga 5 chain select fpga chain info

The following figure shows the results of the above command sequence.

```
D:/DESIGNS/IDENTIFY$ chain clear
D:/DESIGNS/IDENTIFY$ chain add prom 8
INFO: Added device 'prom' to jtag scan chain.
D:/DESIGNS/IDENTIFY$ chain add fpga 5
INFO: Added device 'fpga' to jtag scan chain.
D:/DESIGNS/IDENTIFY$ chain select fpga<br>INFO: Now debugging 'fpga'.
D:/DESIGNS/IDENTIFY$ chain info
     Debug:Device ID:
                                          IR Length:
                 prom
  1 .
       \begin{bmatrix} 1 \end{bmatrix}8
                                           5
  2.[x]fpga
D:/DESIGNS/IDENTIFY$
```
## <span id="page-47-0"></span>Setting Up Triggers and Capturing Data

Trigger operations include:

- [Triggering on a Breakpoint](#page-47-1)
- [Deactivating a Breakpoint](#page-50-0)
- [Triggering on a Watchpoint](#page-50-1)
- [Using the Complex Counter](#page-53-0)

### <span id="page-47-1"></span>**Triggering on a Breakpoint**

In the source code display, use the scroll bar to scroll down until the first breakpoint on line 62 is visible on the left of the source code and then click on the breakpoint to activate it.

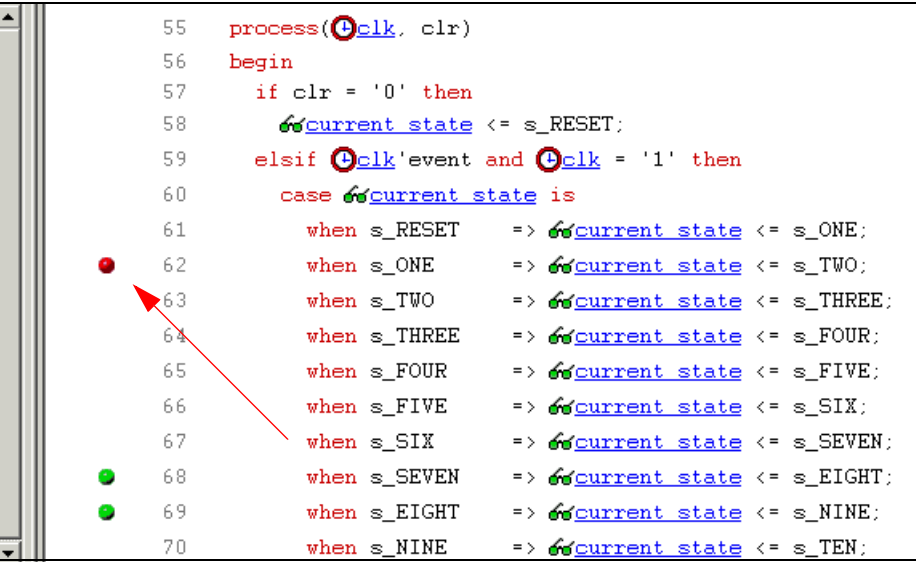

breakpoint is active. This breakpoint triggers when the current\_state signal Notice that the breakpoint icon changes from green to red indicating that the has the value s\_ONE on the positive edge of the sample clock.

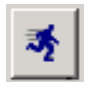

Now that you have an active trigger condition, you can arm the IICE trigger circuits on the FPGA device. To arm the IICE trigger circuits, click the Run icon in the menu bar or redisplay the project window by clicking its tab at the bottom of the instrumentation window and then

clicking the large Run button. Using the Run button in the project window allows you to individually select one or more IICE units in a multi-IICE configuration (the Run icon in the menu bar only arms the active IICE).

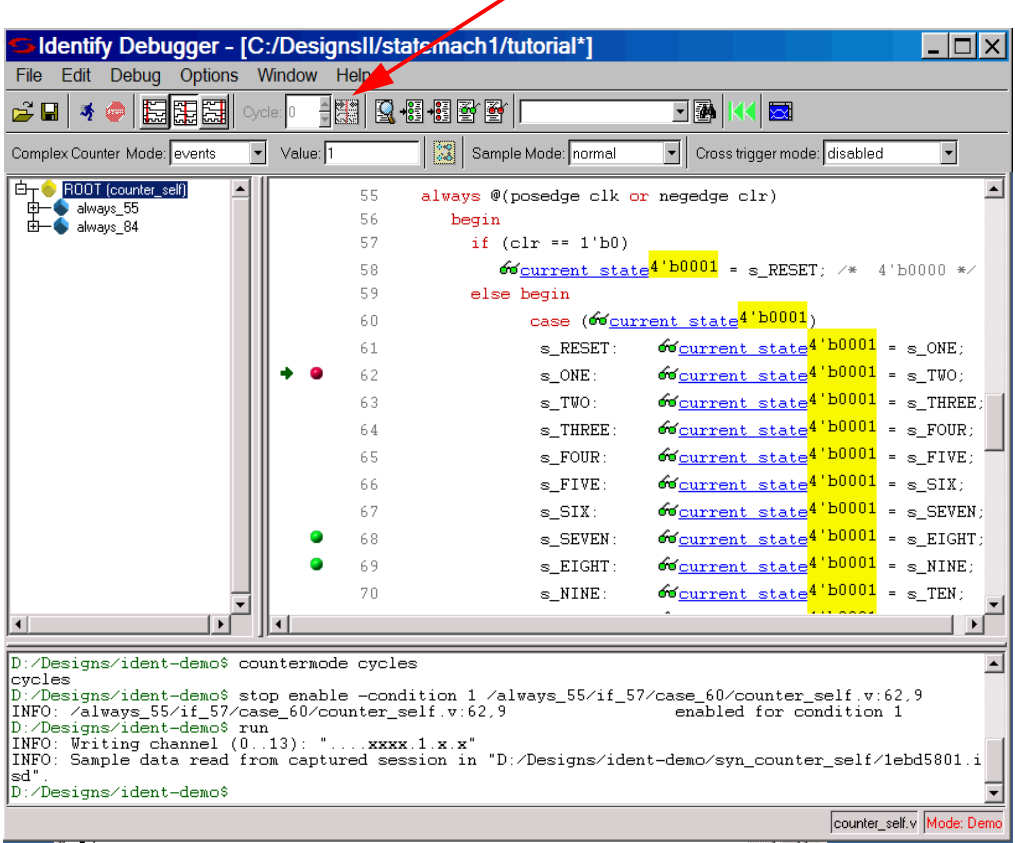

Data display controller

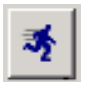

Clicking on the Run icon (or the Run button) downloads the trigger information to the IICE. The IICE now waits for the trigger to occur. When the trigger occurs, the sampled data is transferred back to the debugger where it is displayed in the source code display next to the

sampled signals. Notice that the values in yellow adjacent to the sampled signals are the data sampled from the FPGA. Also, the small arrow to the left of the breakpoint icon indicates which breakpoint triggered (identifying which breakpoint triggered is important when multiple breakpoints are active).

The Cycle display in the middle of the menu bar shows the value zero. This is the point in the sample data buffer where the trigger occurred. By clicking on the up-down arrows on the right, you can increase or decrease the cycle count to show values before or after the trigger point.

You can change where the trigger point is in the buffer by selecting one of the Early, Middle, or Late icons and again clicking the Run icon or button. The trigger location changes the next time the IICE triggers.

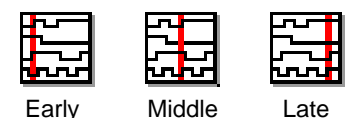

Copyright © 2010 Synopsys, Inc. Identify Actel Edition Tutorial 50 September 2010

### <span id="page-50-0"></span>**Deactivating a Breakpoint**

The current breakpoint needs to be deactivated so that you can activate a single watchpoint in the next step. The breakpoint on line 62 must be deactivated because the trigger condition is cumulative; that is, all activated breakpoints and/or watchpoints always combine to create a complex trigger condition. Complex triggers are a powerful feature of the Identify debugger. However, in this particular case, only simple behavior is shown. To deactivate the current breakpoint on line 62, click on the button for the breakpoint once again so that the button changes from red back to green.

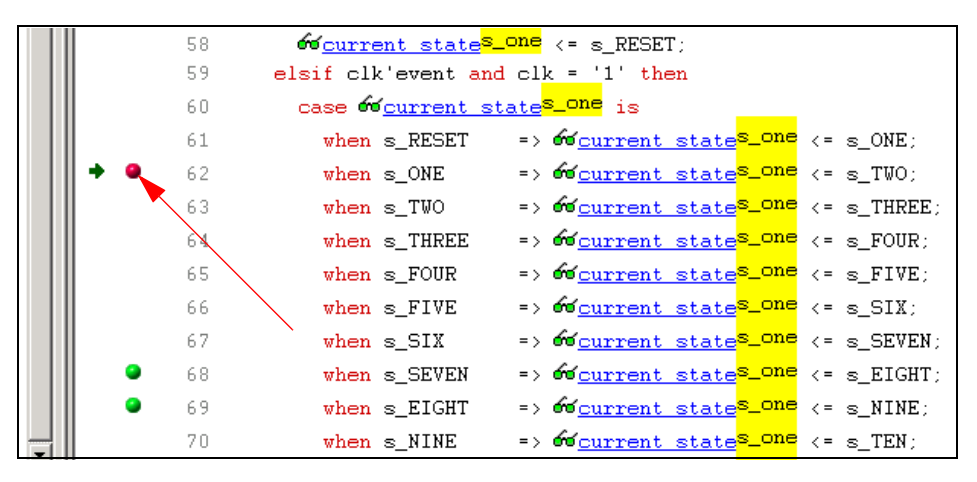

### <span id="page-50-1"></span>**Triggering on a Watchpoint**

The other method of specifying a trigger is the watchpoint. A watchpoint trigger can be specified on any sampled signal. The Watchpoint Setup dialog box contains a full HDL parser so that any legal VHDL or Verilog expression that evaluates to a constant can be used. When the signal with the watchpoint trigger changes to the value of the watch expression, the Identify debugger triggers.

To set a simple watchpoint:

- 1. Click on current\_state signal
- 2. Select Set trigger expressions from the popup menu
- 3. In the First value field, enter s\_THREE (VHDL) or 4'b0011 (Verilog)

#### 4. Click OK

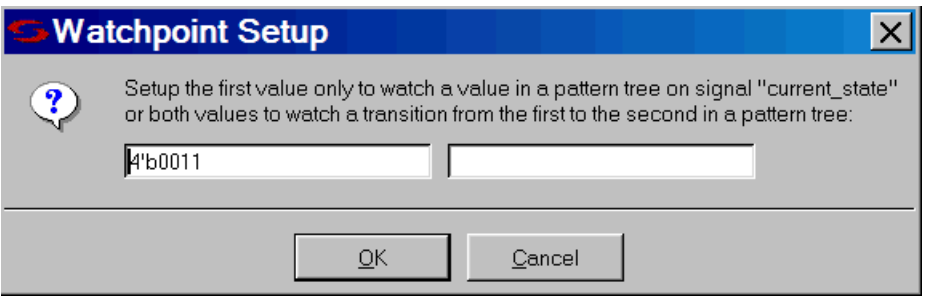

This operation creates a watchpoint trigger on the current\_state signal that triggers when current\_state is s\_THREE (VHDL) or 4'b0011 (Verilog). The setting of the watchpoint trigger is signified by the icons next to the current state signal changing from green to red.

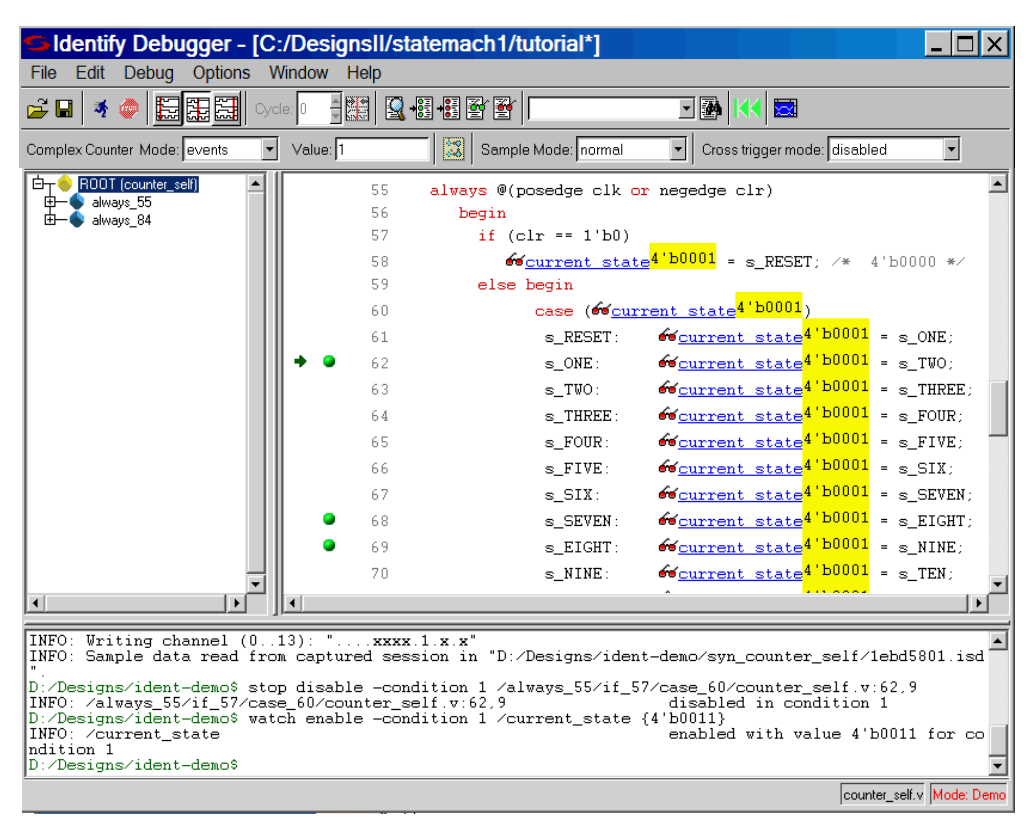

Click the Run icon or button to download the watchpoint trigger information to the IICE. When signal current\_state reaches the value s\_THREE (VHDL) or 4'b0011 (Verilog), the IICE triggers and sends the captured data buffer to the debugger. Using the data display controller, you can now browse back and forth through the debugger data buffer to view the design activity.

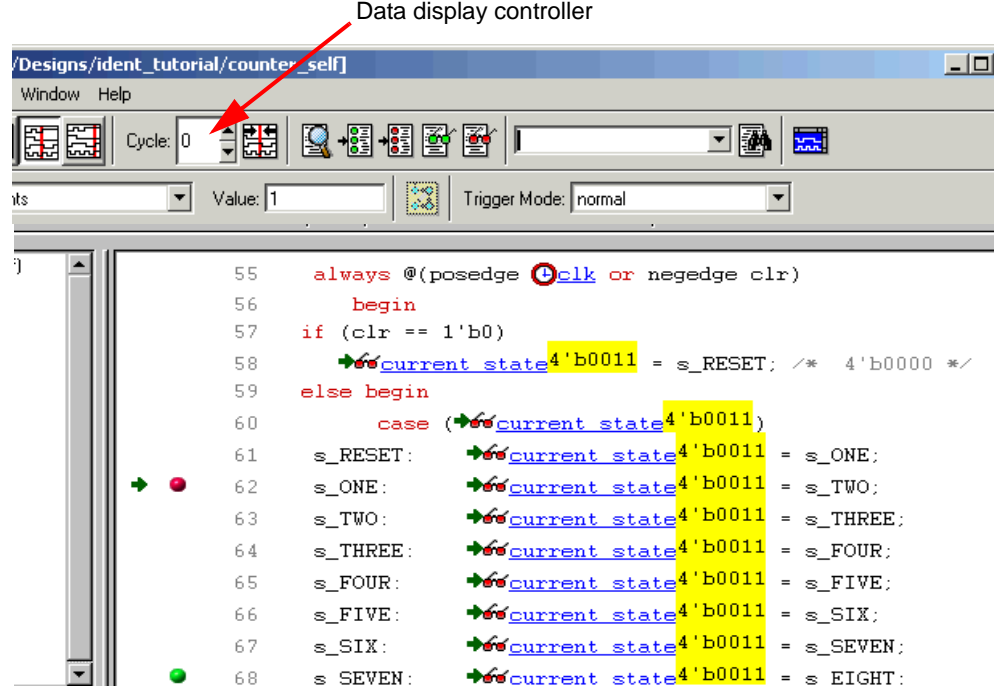

### <span id="page-53-0"></span>**Using the Complex Counter**

The tutorial design is instrumented using a 16-bit complex counter. Up to this point, the design has been debugged without using the counter. The counter is made to have no effect by setting the complex counter mode to events (the default) and setting the counter value to 1.

For this portion of the tutorial, the complex counter is set to the cycles mode. This mode waits for a breakpoint and/or watchpoint trigger event and then counts *N* cycles before triggering the sample buffer. Here, *N* is the counter value.

To display the operation of the cycle counter:

- 1. Change the watchpoint of signal current\_state to s\_ONE (VHDL) or 4'b0001 (Verilog).
- 2. Set the counter mode to cycles and the counter value to 4.
- 3. Click the Run icon or button and wait for the data to download.

The value at time zero should be s\_FIVE (VHDL) or 4'b0101 (Verilog) as shown in the figure.

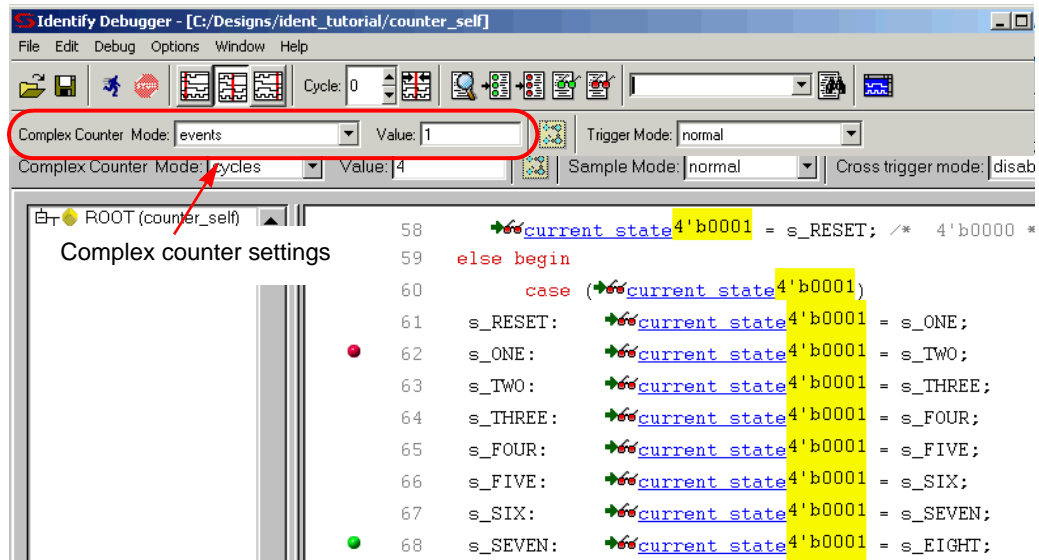

### <span id="page-54-0"></span>Generating Waveforms

The data captured from the design can be displayed as waveform data by using the waveform display capabilities of the GTKWave freeware waveform viewer. Viewer setup is controlled by the Waveform Viewer Preferences dialog box. Selecting Options->Waveform preference from the menu bar brings up the dialog box shown below.

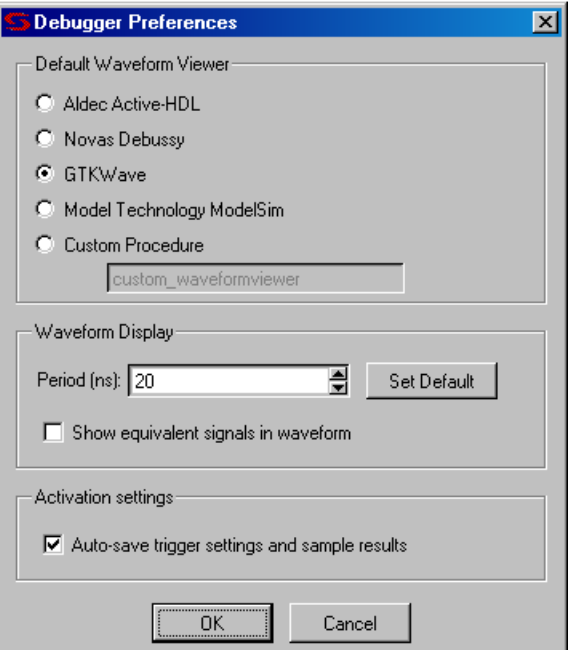

The GTKWave viewer is selected by default. The Display Period sets the period for the waveform display and is independent of the design speed.

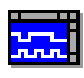

After running the Identify debugger, the waveform viewer is displayed by selecting Window->Waveform from the menu or by clicking the Open Waveform Display icon in the menu bar.

All sampled signals in the design are included in the waveform display. Two additional signals are automatically added to the top of the display. The first signal, identify\_cycle, reflects the trigger location in the sample buffer. The second signal, identify\_sampleclock, is a reference that shows every clock edge. The following figure shows a typical waveform view with the identify\_cycle and identify sampleclock highlighted.

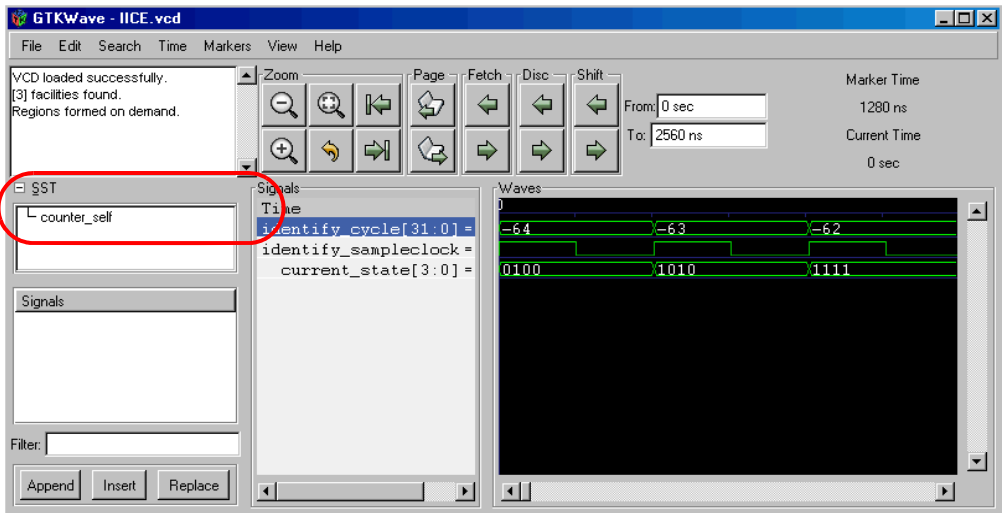